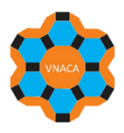

## **HƯỚNG DẪN ĐĂNG KÝ TÀI KHOẢN TRÊN WEBSITE TẠP CHÍ XÚC TÁC VÀ HẤP PHỤ VIỆT NAM**

**#1.** Truy cập vào website của tạp chí tại địa chỉ: **<https://jca.edu.vn/>**

## **#2.** Tại góc phía trên, bên phải của trình duyệt, chọn **Register**

của

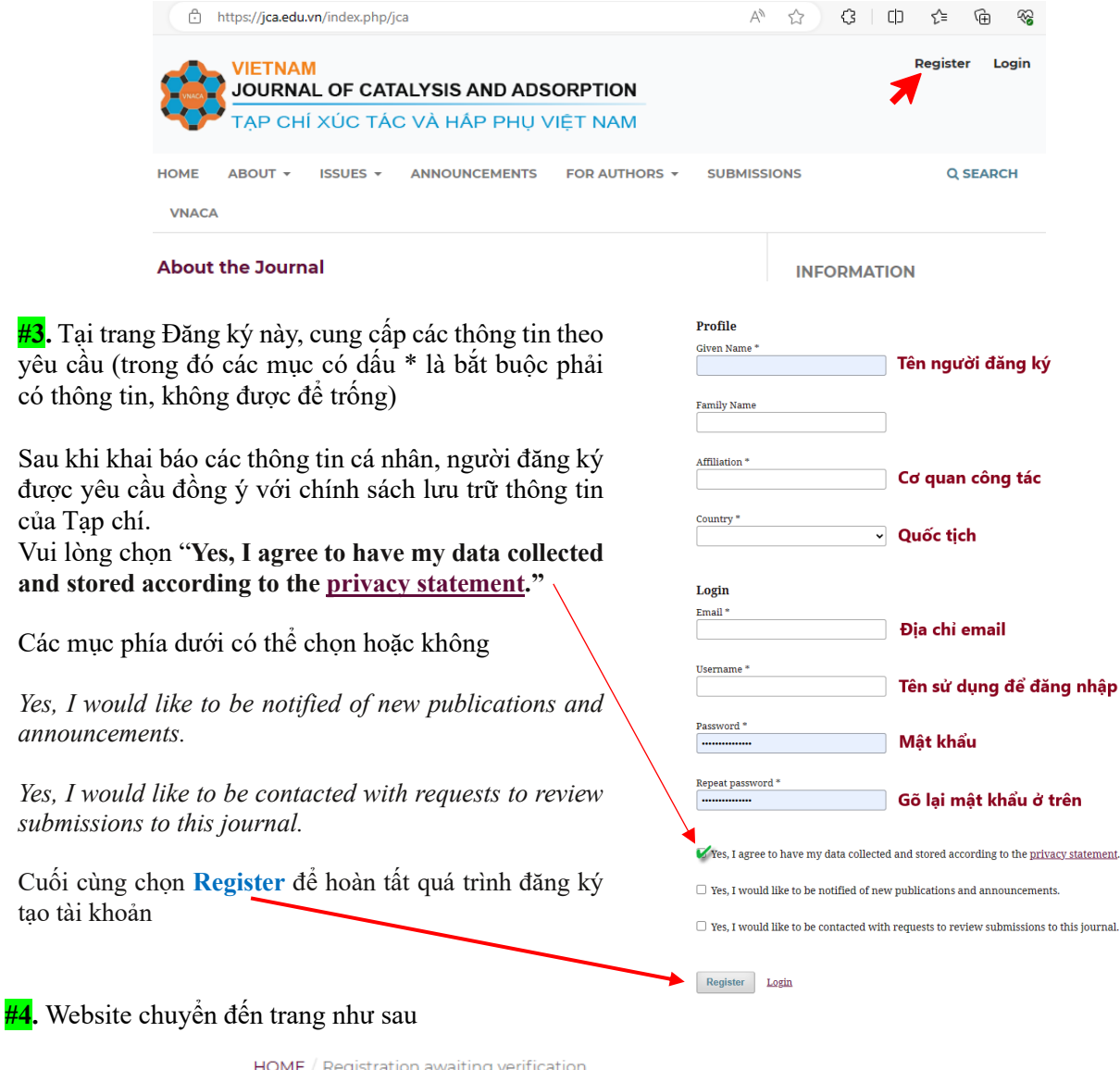

## **Registration awaiting verification**

We've sent a confirmation email to you at vietnamica@gmail com Please follow the

**#5.** Đăng nhập vào địa chỉ email đã sử dụng để đăng ký tại bước 3 để kiểm tra email được gửi từ [admin@jca.edu.vn](mailto:admin@jca.edu.vn) rồi click vào đường link trong email đó để kích hoạt tài khoản. Sau khi click vào đường link, trình duyệt hiển thị thông báo "**Thank you for activating your account. You may now log in using the credentials you supplied when you created your account**." Có nghĩa tài khoản đã kích hoạt thành công và có thể sử dụng để đăng nhập gửi bài báo online